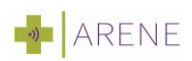

# **HET STAPPENPLAN VOOR REGISTRATIE BIJ ARENE (ALPHA)**

## **1. Stap 1: registreer u bij Arene Online huisartsenzorg**

- U kunt zich registreren via het registratieformulier van Arene online huisartsenzorg. Vul uw gegevens in en maak een wachtwoord aan. **Onthoud dit wachtwoord goed, deze heeft u nodig in stap 4.**
- Let op: U kunt **NIET** meteen door met de volgende stappen. Arene probeert uw gegevens op werkdagen binnen zo snel te koppelen. Het kan dus wel een halve werkdag duren, voordat u verder kunt met de volgende stap.

### **2. Stap 2: activeer uw account via de e-mailbevestiging**

U ontvangt een bevestiging vanuit Uw Zorg Online. Klik in deze bevestigingsmail op de activatielink om uw account te activeren. Let goed op dat deze mail **niet in u spam** terecht komt. Deze **activatielink is 48 uur geldig**, dus wacht niet te lang. Nu is uw account geactiveerd.

### **3. Stap 3: activeer uw account met uw Uw Zorg Online account**

Het enige dat u hier hoeft te doen is uw wachtwoord en e-mail adres invullen. Deze heeft u aangemaakt in stap 1.

## **4. Stap 4: download de Arene App**

- **Download de Arene app via de App Store of Google Playstore en volg de stappen, die** in de app worden aangegeven.
- Als u de Arene app heeft gedownload, maakt u een eigen toegangscode aan (5 cijfers). U moet deze code 2x invoeren.
- Log nu in met uw gebruikersnaam en wachtwoord, die u bij stap 1 heeft aangemaakt. Er wordt een beveiligingscode naar uw e-mail adres gestuurd. Voer deze code vervolgens in.
- Log nu in met uw DigiD. Dit is een eenmalige actie voor definitieve activering van uw account.
- De app is nu klaar voor gebruik. U kunt vanaf nu een online afspraak maken via de app met onze huisartsen.

#### **Hulp nodig?**

Heeft u hulp nodig bij het installeren of registreren van de app? Bekijk dan de **[veelgestelde](https://uwzorgonline.nl/hulp/)  [vragen](https://uwzorgonline.nl/hulp/)** op de website van *Uw Zorg Online*. (https://uwzorgonline.nl/consumenten/hulp-enveelgestelde-vragen/)